# **INSTRUCTIVO PARA DIRECTORES DE INSTITUCIONES EDUCATIVAS PÚBLICAS DE EBR DE GESTIÓN DIRECTA DEL SECTOR EDUCACIÓN DE LIMA METROPOLITANA**

## **REGISTRO Y REVISIÓN DE SOLICITUDES DE VACANTES 2024 EN LA PLATAFORMA MUNDO IE**

Estimado director(a),

El presente instructivo tiene la finalidad de acompañarle en los siguientes procesos:

**1** Registro de solicitudes recibidas en la IE. Las solicitudes de vacantes recepcionadas en su IE, sean físicamente o por su correo o plataforma institucional, deberán registrarse la plataforma Mundo IE.

❷ **Revisión de solicitudes Registradas**. Podrá revisar las solicitudes de vacantes registradas por los padres de familia y las registradas en su Institución Educativa en la plataforma Mundo IE.

❸ **Revisión de solicitudes (Del 03 al 08 de enero)**. Podrá revisar las solicitudes de vacantes registradas por los padres de familia y las registradas en su Institución Educativa en la plataforma Mundo IE.

## **Acceso a la plataforma mundo IE**

Acceda al enlace de la plataforma Mundo IE: https://mundoie.drelm.gob.pe Registre en:

- **Usuario**: Código de Local (IE EBR)
- **Contraseña:** la que generó en Mundo IE.

Active la casilla **No soy robot**.

Luego haga clic en **Iniciar sesión.**

**Nota:** si no accede u olvido su contraseña, comuníquese con el Equipo de Estadística y Monitoreo de su UGEL o de la DRELM, los contactos están indicados al final del presente instructivo. Describa el caso e indique su Usuario y datos de la IE.

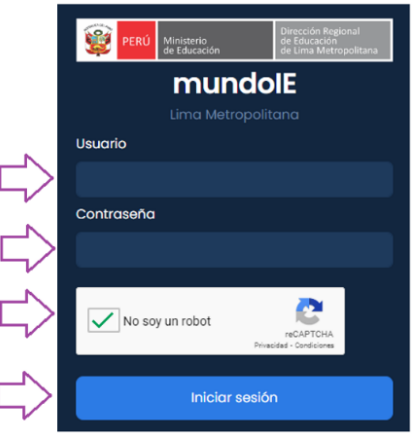

Luego acceder a la plataforma Mundo IE, realice los siguientes pasos:

- Verifique los datos de la IE haciendo clic en el icono de persona  $\Theta$  (lado superior derecho).
- Luego, haga clic en **Seleccionar** y a continuación clic en **2024** (lado izquierdo).
- Haga clic en el aparado **Matrícula Lima 2024** (lado izquierdo).
- En la ventana **Matricula Lima 2024** (lado derecho), observará los módulos:

❶ Registro de solicitud recibido por la IE.

❷ Mis solicitudes recibidas.

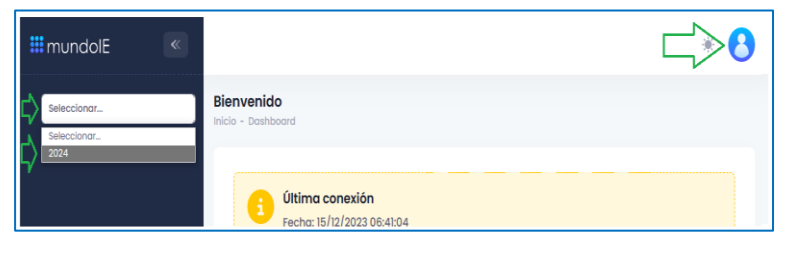

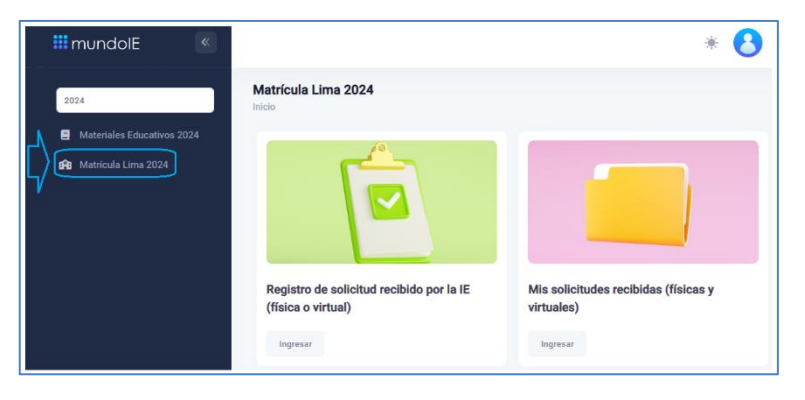

En este apartado podrá registrar en la plataforma Mundo IE cada solicitud de vacante presentada el padre de familia o apoderado, recibida en su IE de manera física o virtual (correo o plataforma de la IE, de ser el caso). Recuerde que, deberá registrar todas las solicitudes que ha llegado a su IE en la plataforma Mundo IE.

En la ventana **Matrícula Lima 2024** (lado derecho) haga clic en el módulo **Registro de solicitud recibido en la IE**.

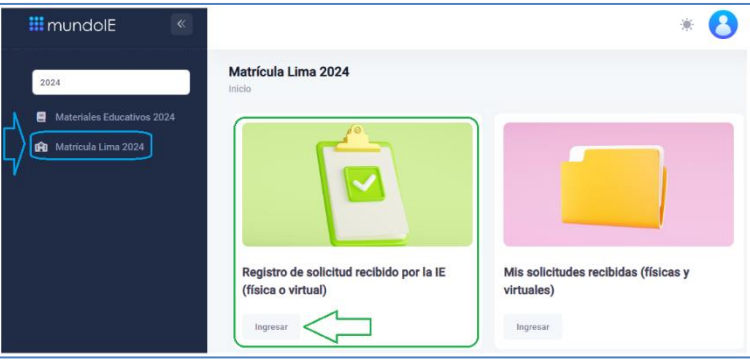

Observará la ventana **Registro de solicitud recibido por la IE**. Consideré lo siguiente:

Revise el mensaje en verde **Recuerde**.

#### **Datos del Representante legal**.

- **1.** Seleccione la fecha que el Representante legal o padre de familia presentó la solicitud de vacante.
- **2.** Seleccione el tipo de documento del Representante legal o padre de familia.
- **3.** Registre el número del documento del Representante legal o padre de familia.
- **4.** Registre en cada casilla el Apellido Paterno, Materno y Nombres completos del Representante legal o padre de familia, tal como indica su documento.
- **5.** Registre el número de celular o teléfono móvil del Representante legal o padre de familia.
- **6.** Registre su correo electrónico del Representante legal o padre de familia. El registro de este dato es opcional.

### En **Datos del estudiante**:

- **7.** Seleccione el Tipo de documento del estudiante.
- **8.** Registre el Número del documento del estudiante, tal como indica en su documento.
- **9.** Registre en cada casilla el Apellido Paterno, Materno y Nombres completos del estudiante, tal como indica en su documento.
- **10.** Seleccione el Sexo del estudiante.
- **11.** Seleccione el Grado y nivel que solicitó la vacante.
- **12.** Seleccione el Turno que solicitó la vacante. El registro de este dato es opcional.

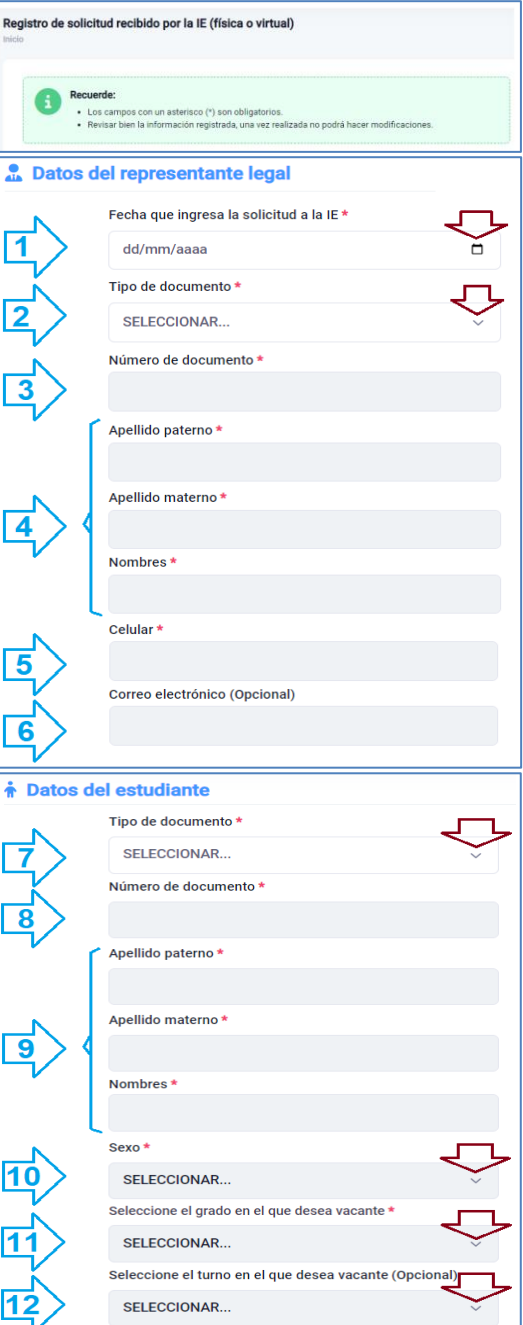

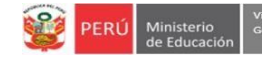

### **Datos de priorización**:

- **13.** Seleccione si el estudiante tiene o no alguna discapacidad.
- **14.** Seleccione si el estudiante tiene algún hermano que estudia en el 2023 en la IE.
- **15.** Finalmente, haga clic en **REGISTRAR SOLICITUD**.
- **16.** Luego, observará el mensaje de registro, donde le indicará el Código de solicitud. Para continuar haga clic en **Ok**.

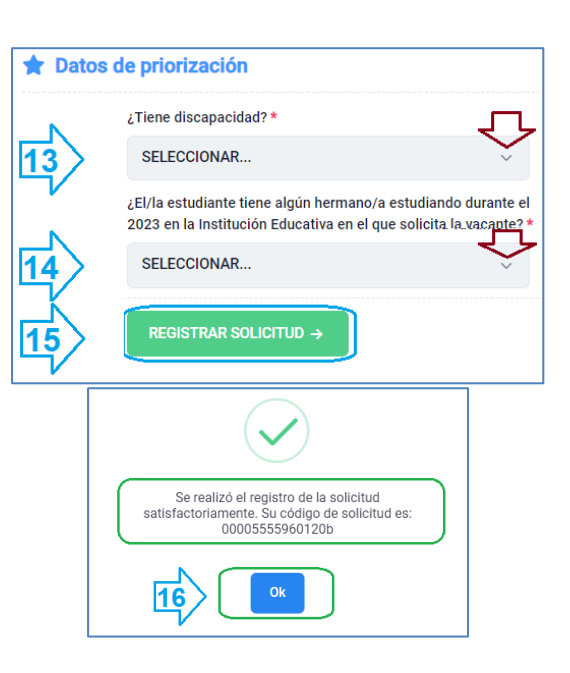

### **Nota:**

- $\checkmark$  Se recomienda revisar los datos de cada solicitud antes de registrarla en la plataforma Mundo IE.
- $\checkmark$  Si el DNI del estudiante ya está registrado el sistema le enviará un mensaje en texto rojo.

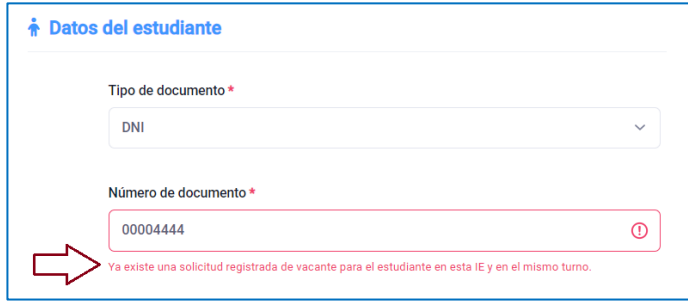

### **❷REVISIÓN DE SOLICITUDES REGISTRADAS**

En este apartado podrá revisar las solicitudes registradas en la plataforma Mundo IE, aquellas que registró y las que registraron los padres de familia para su IE.

En la ventana **Matrícula Lima 2024** (lado derecho) haga clic en el módulo **Mis solicitudes recibidas**.

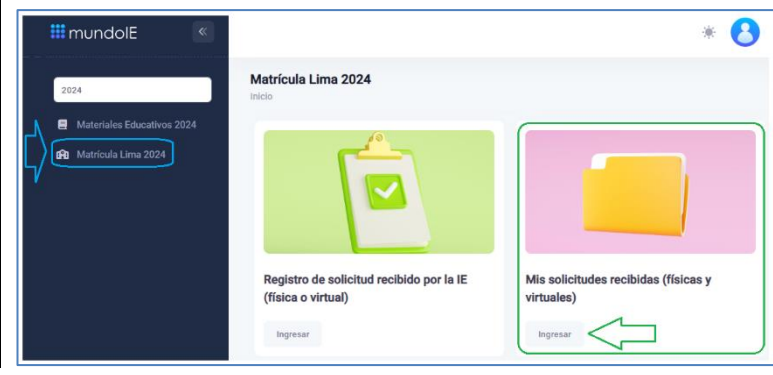

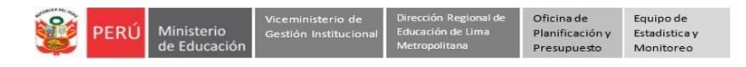

Observará la ventana **Mis solicitudes recibidas.**

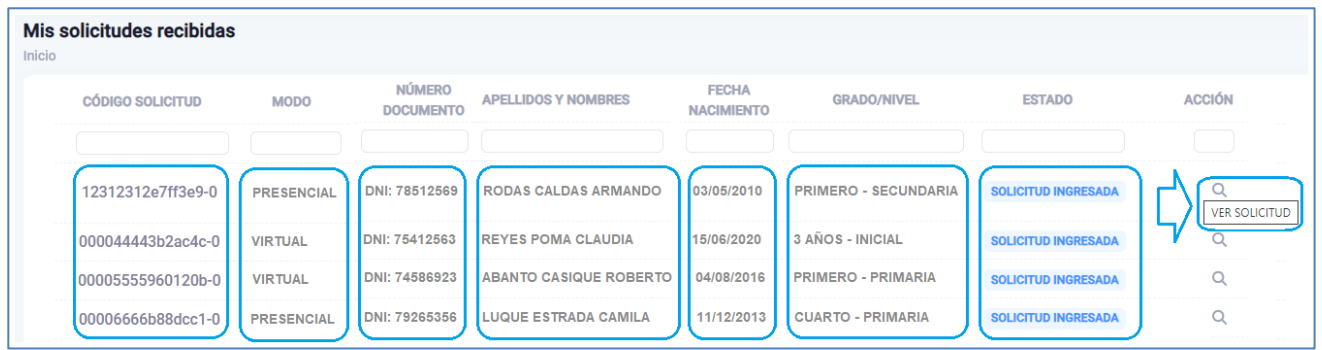

Consideré lo siguiente:

- **CÓDIGO DE SOLICITUD**. Es el código que el sistema le asigna a cada solicitud de vacantes registrada en la plataforma Mundo IE.
- **MODO**. Indica cómo fue registrada la solicitud de vacante:
	- **VIRTUAL**. Registrada por el Representante legal o padre de familia en la plataforma Mundo IE.
	- **PRESENCIAL**. Registrada por la IE en la plataforma Mundo IE.
- **NÚMERO DE DOCUMENTO**. Indica número de documento del estudiante.
- **APELLIDOS Y NOMBRES**. Indica del estudiante.
- **FECHA DE NACIMIENTO**. Indica del estudiante.
- **GRADO/NIVEL**. Indica el grado y nivel educativo (Inicial, Primaria o Secundaria) en que se solicitó la vacante para el estudiante.
- **ESTADO**. Indica la situación de la vacante.
- **ACCIÓN**. Al hacer clic en la "lupita" se le mostrará una ventana con el detalle de la solicitud. Observará los datos del estudiante, los datos de priorización y los de su IE para la vacante.

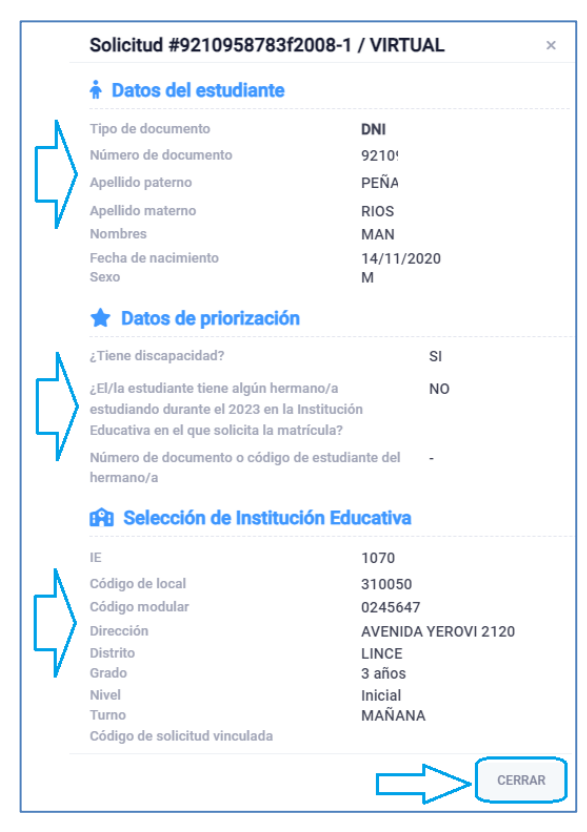

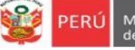

Estadística

# **❸ Revisión de solicitudes (Del 03 al 08 de enero).**

En este apartado podrá revisar las solicitudes registradas en la plataforma Mundo IE, aquellas que registraron los padres de familia (**VIRTUAL**) o las que se registró en la IE (**PRESENCIAL**). Podrá Aceptar o Rechazar cada solicitud.

En la ventana **Matrícula Lima 2024** (lado derecho) haga clic en el módulo **Revisión de solicitudes (del 03 al 08 de enero de 2024)**.

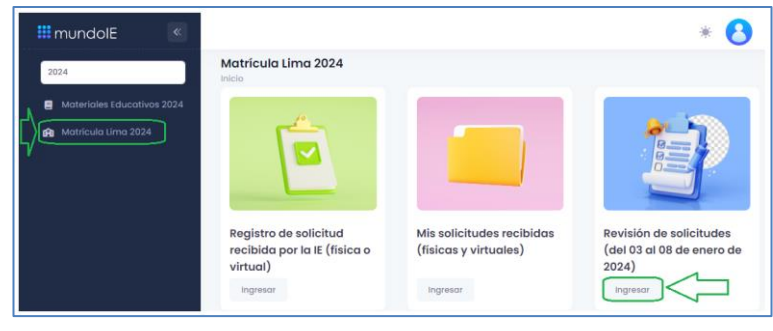

Observará la ventana **Revisión de solicitudes.**

En cada caso haga clic en la "lupita" de la columna **ACCIÓN** para ver la solicitud presentada por el padre de familia (modo **VIRTUAL**) o registrada por la IE (modo **PRESENCIAL**).

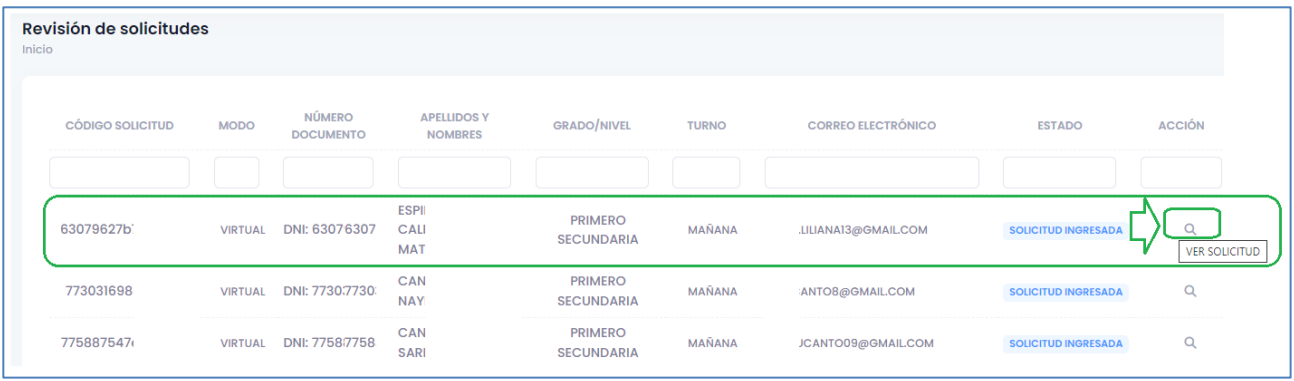

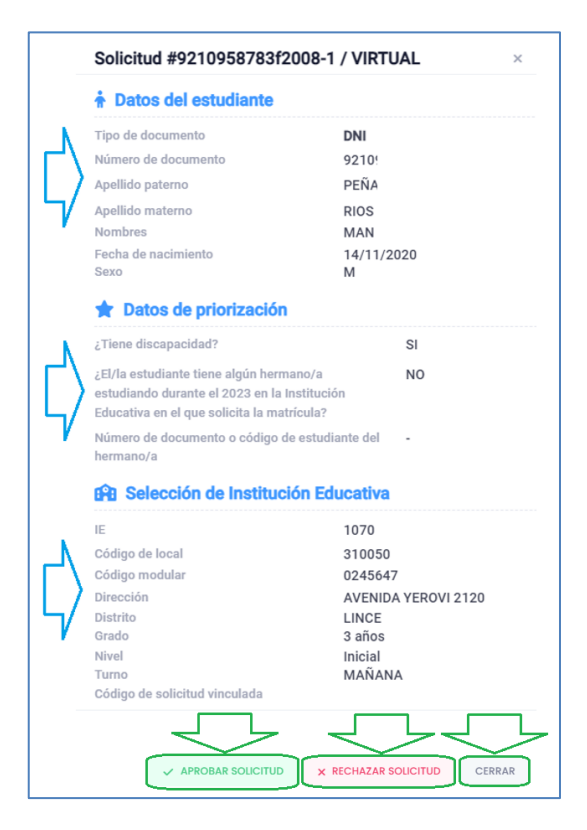

Al acceder a la solicitud observará:

- $\checkmark$  Los datos del estudiante.
- $\checkmark$  Los datos priorizados.
- $\checkmark$  Los datos seleccionados de la IE.
- $\checkmark$  Finalmente podrá:
	- **APROBAR SOLICITUD**
	- **RECHAZAR SOLICITUD**

Continúe con las siguientes solicitudes.

Nota: En esta etapa solo se revisa si la solicitud tiene los requisitos necesarios para el grado en que se solicita la vacante, se acepta o rechaza.

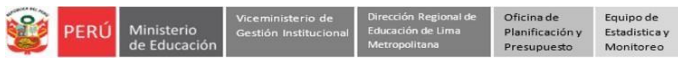

### **Salir del sistema**

Haga clic en el ícono persona y luego en **Cerrar Sesión**.

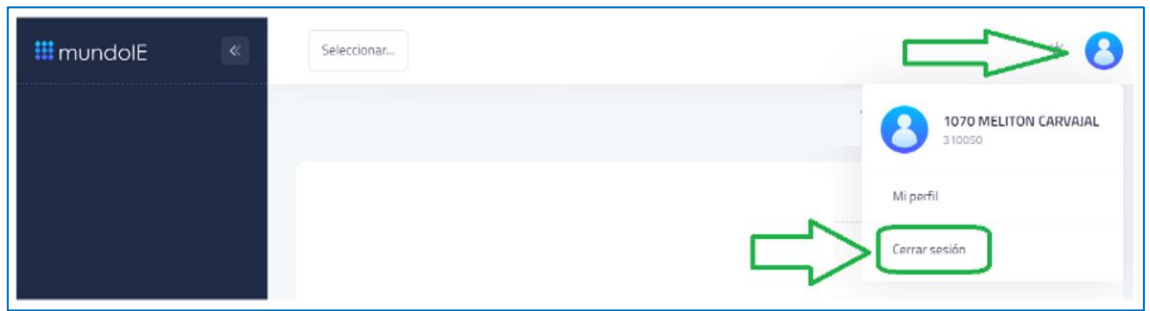

### **Consultas sobre el proceso de matrícula**

Con el especialista encargado de matrícula de su respectiva UGEL. También puede consultar en los siguientes números de WhatsApp:

- 988462118, y
- 959619107.

### **Consultas sobre el acceso y uso de la plataforma Mundo IE**

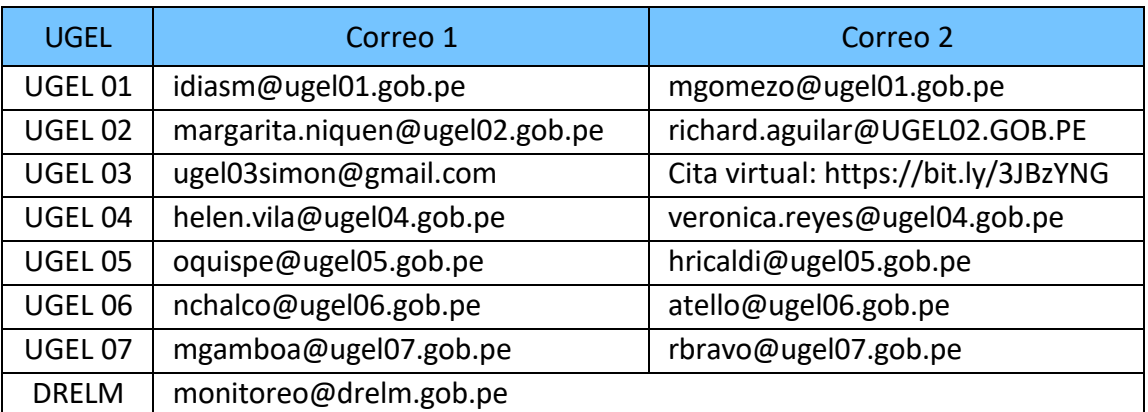

# **Gracias**

### **OFICIO MÚLTIPLE N° 00017-2023-MINEDU/VMGI-DIGC INSTRUCTIVO CON DISPOSICIONES ESPECÍFICAS PARA CADA TIPO DE PROCESO DE MATRÍCULA PARA EL AÑO ESCOLAR 2024**

#### 12.8. Cronograma de matrícula

De acuerdo con las especificaciones propuestas para cada etapa, se presentan los cronogramas y plazos para llevar a cabo la matrícula en los procesos regular y excepcional.

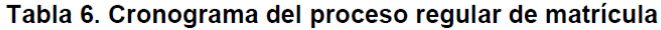

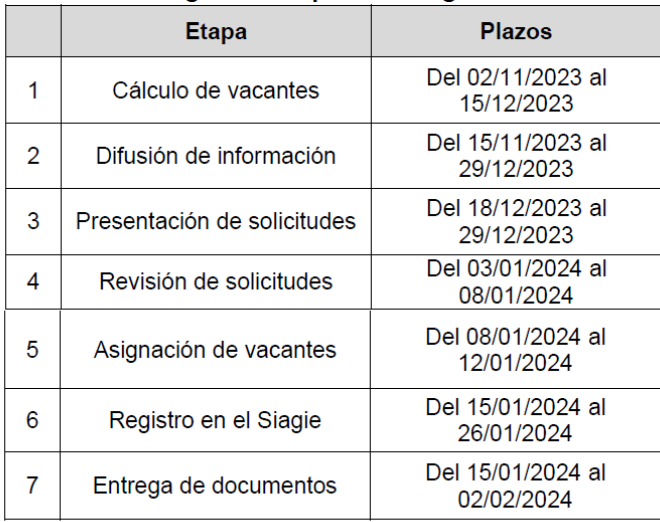

Excepcionalmente, las IIEE que aún cuenten con vacantes luego de concluido el proceso regular de matrícula -de acuerdo con el cronograma (tabla 6)- pueden seguir atendiendo solicitudes de familias una a la vez, siguiendo el orden de llegada, hasta el inicio de las clases (cierre del proceso regular de matrícula). Para la atención de las nuevas solicitudes una por una, se pueden tomar como referencia los plazos que se indican en la tabla 7 del presente instructivo.

#### Tabla 7. Plazos para el proceso excepcional de matrícula

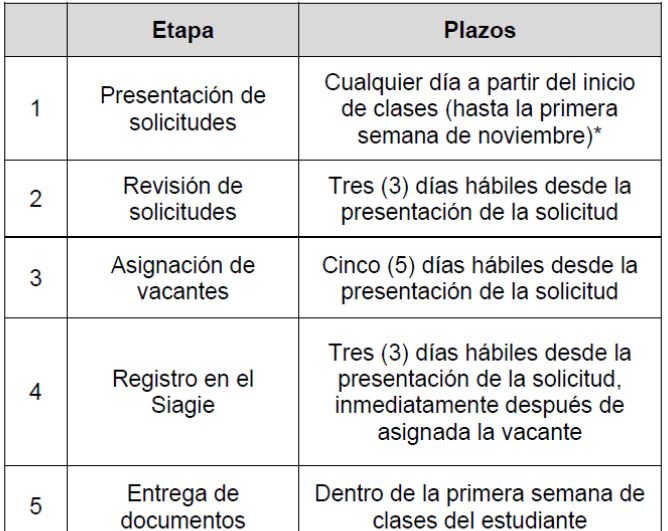

(\*) En el caso de la modalidad de EBA, la presentación de solicitudes en el proceso excepcional se realiza luego de iniciado el periodo promocional y hasta treinta (30) días calendario antes de su finalización.